## **Инструкция по подключению API и выполнению обмена данными между информационной базой «1С Бухгалтерия для Узбекистана, редакция 3.0» и внешним мобильным приложением.**

Для корректной работы необходимо выполнить все шаги данной инструкции.

**1. Запуск обработки по созданию и упорядочиванию справочника статей движения денежных средств.**

- **2. Подключение расширения «Обмен данными API» и выполнение первоначального обмена данными.**
- **3. Подключение внешней обработки «Установка расписания (обмен данными API)».**

Для выполнения данных операций необходим пользователь с полными правами и доступом на открытие внешних обработок.

Для того чтобы открыть доступ на открытие внешних обработок необходимо перейти «Администрирование» -> «Настройки пользователей и прав» -> «Пользователи»

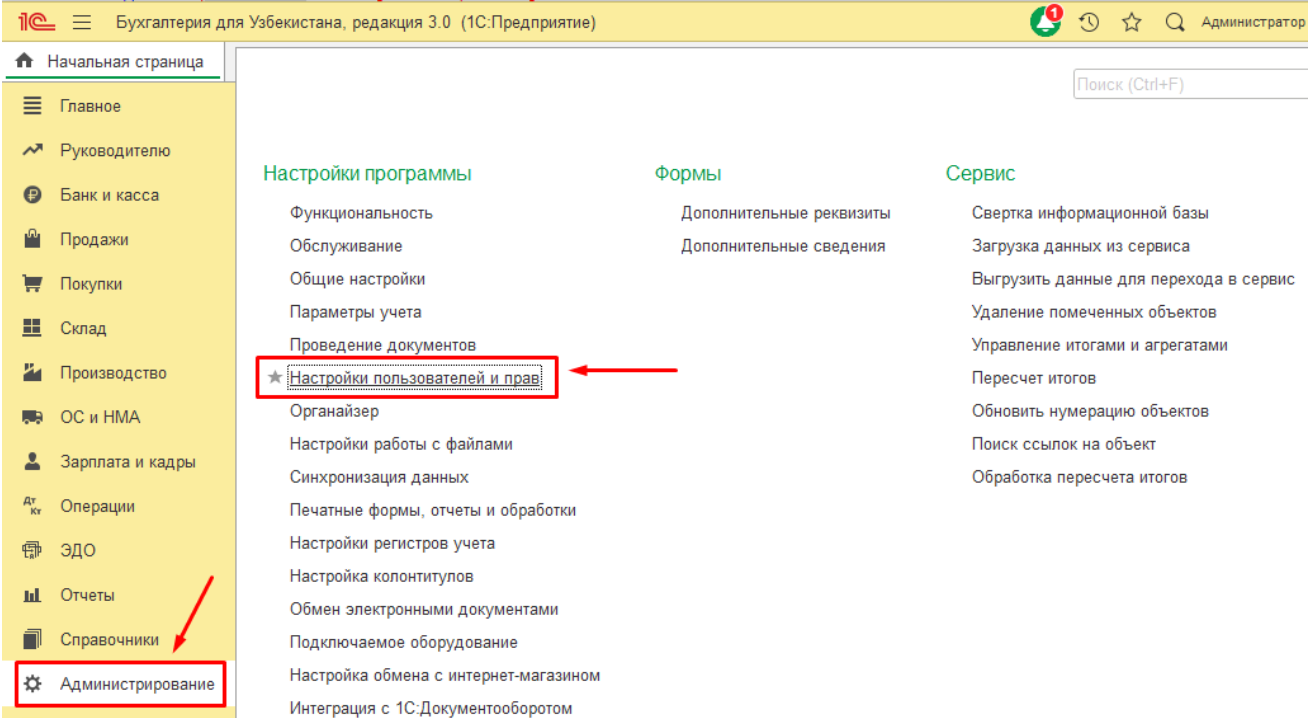

 $\leftarrow$   $\rightarrow$ 

### Настройки пользователей и прав

Администрирование пользователей, настройка групп доступа, управление пользовательскими настройками.

### √ Пользователи

Пользователи

Ведение списка пользователей, которые работают с программой.

### Отображать автора документа

Автор документа отображается в поле "Ответственный".

### ← Группы доступа

□ Ограничивать доступ на уровне записей

Расширенная настройка, позволяющая максимально гибко настраивать права доступа к справочникам, документам и другим данным программы в предусмотренных разрезах.

#### > Персональные настройки пользователей

> Даты запрета изменения

#### Настройки входа

Сложность и смена паролей, ограничение работы неактивных пользователей

#### Профили групп доступа

Шаблоны настроек прав доступа пользователей.

Вариант работы: Стандартный

 $\cdot$  | ?

В открывшемся списке выбираем нужного пользователя и переходим в раздел «Права доступа», далее устанавливаем флаг «Открытие внешних отчетов и обработок», затем перезапускаем 1С.

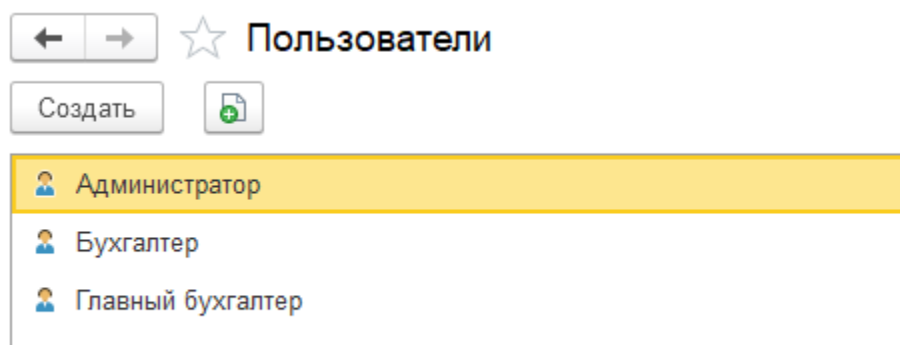

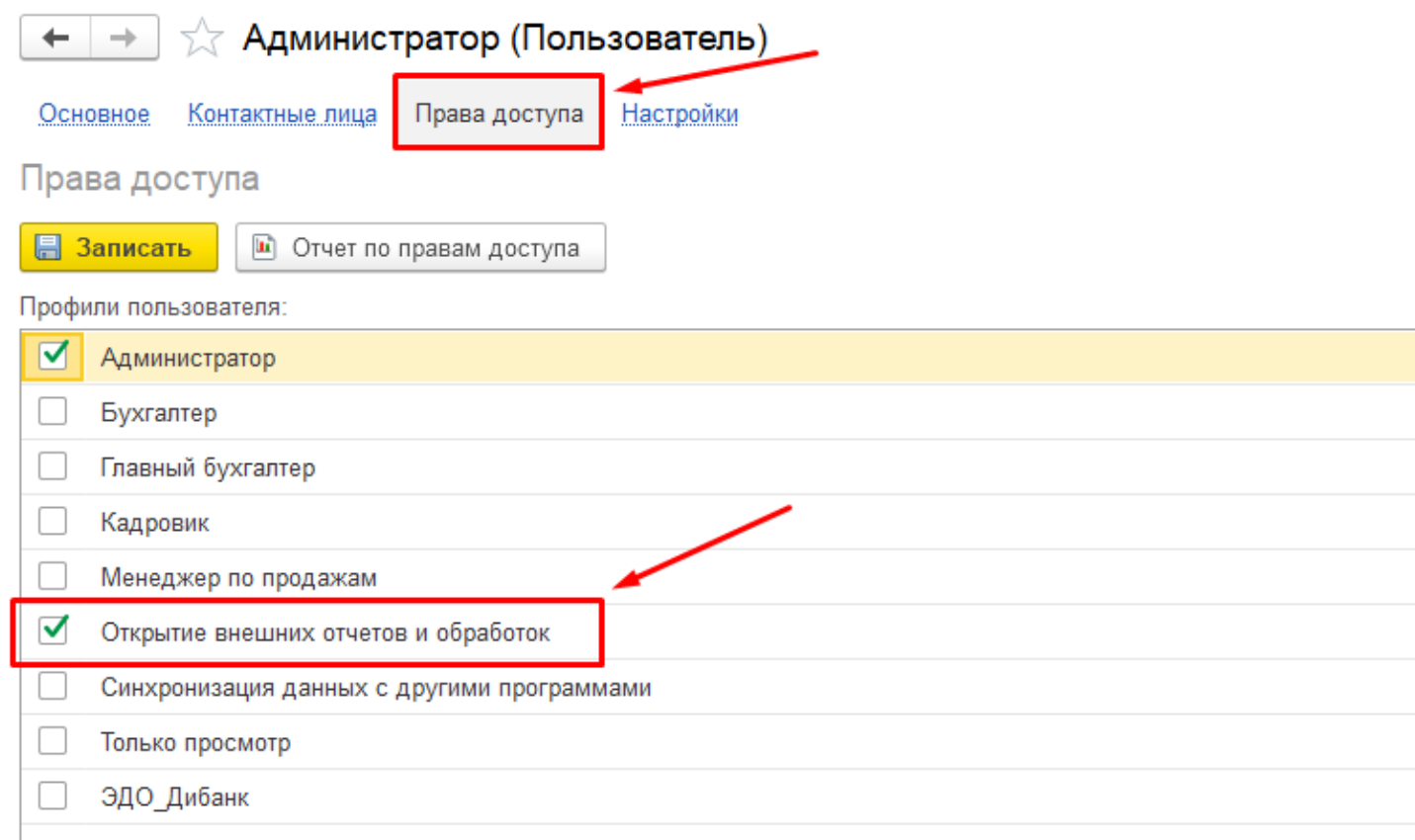

## **1. Запуск обработки по созданию и упорядочиванию справочника статей движения денежных средств.**

Открыв меню сервиса и настроек (кнопка находится в правом верхнем углу), переходим «Файл» -> «Открыть»

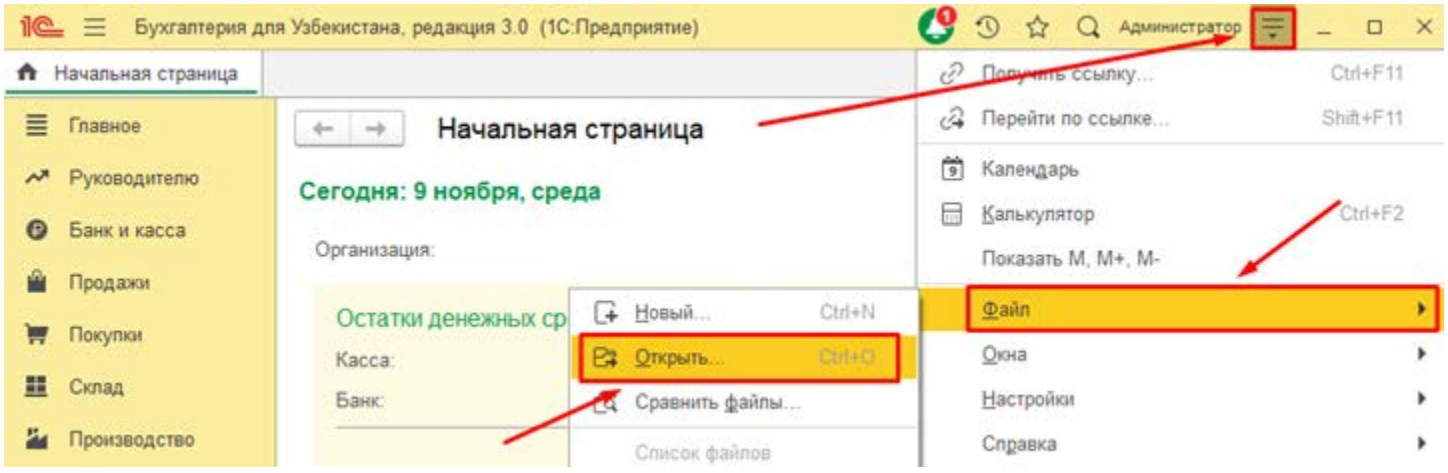

### В открывшемся окне выделяем файл с именем

«Модуль\_справочника\_статей\_ДДС\_по\_упорядочиванию\_и\_созданию\_элементов» и нажимаем «Открыть»

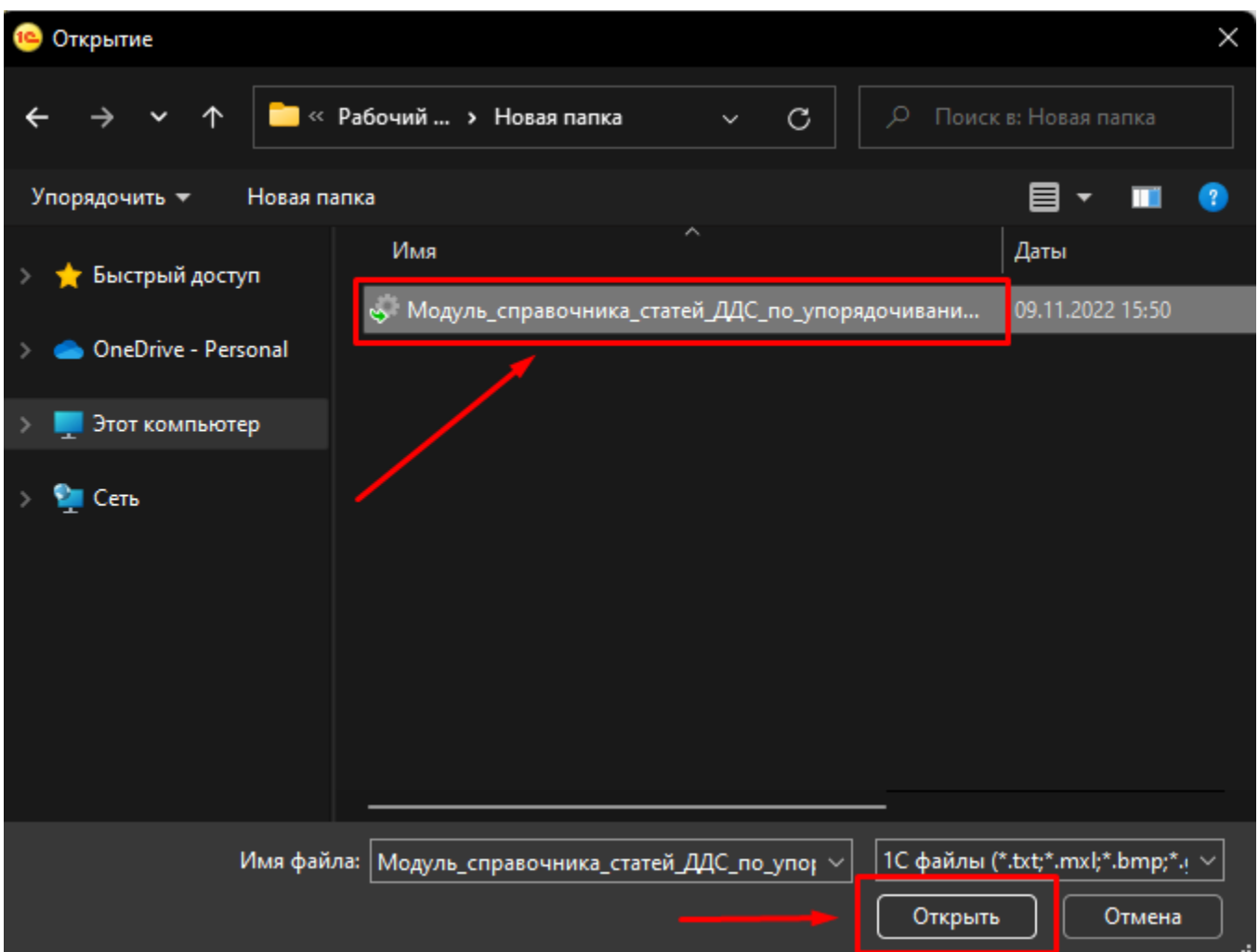

Если система предупредит о безопасности нажимаем «Да»

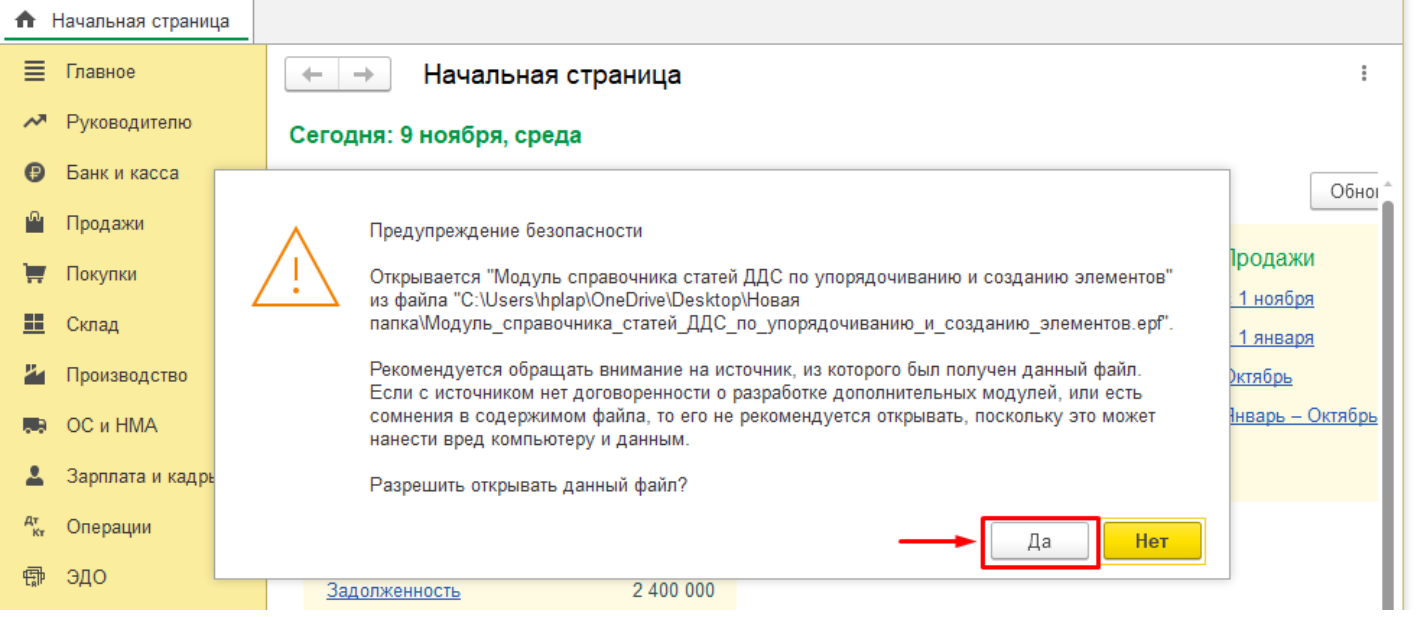

В информационной базе необходимо включить настройку ведения учета по статьям движения денежных средств, для этого в открывшемся окне нажимаем на кнопку «Включить настройку ДДС»

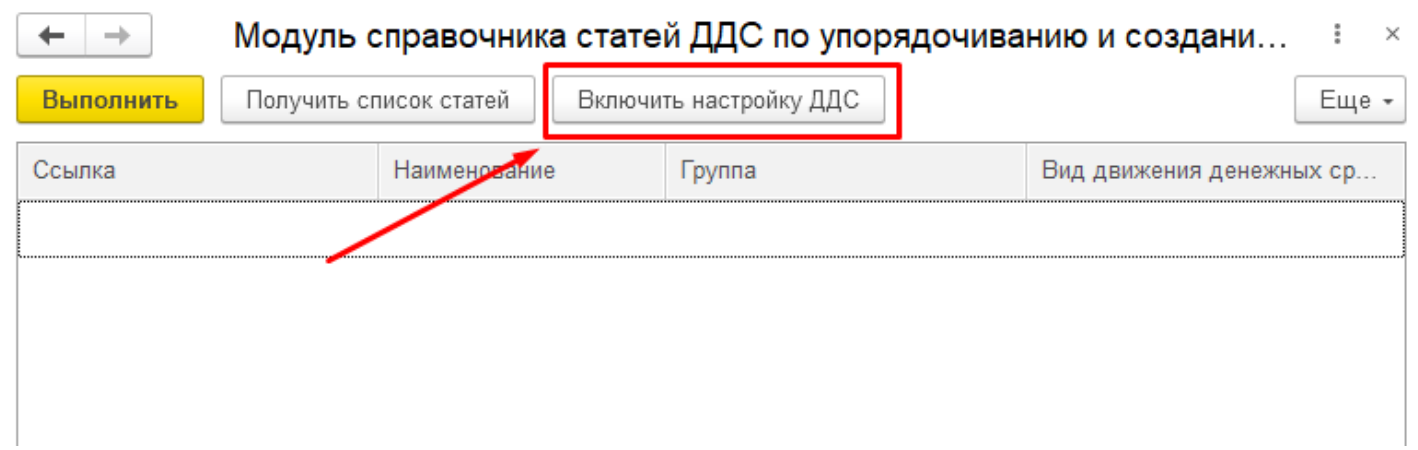

## Далее нажимаем «Получить список статей»

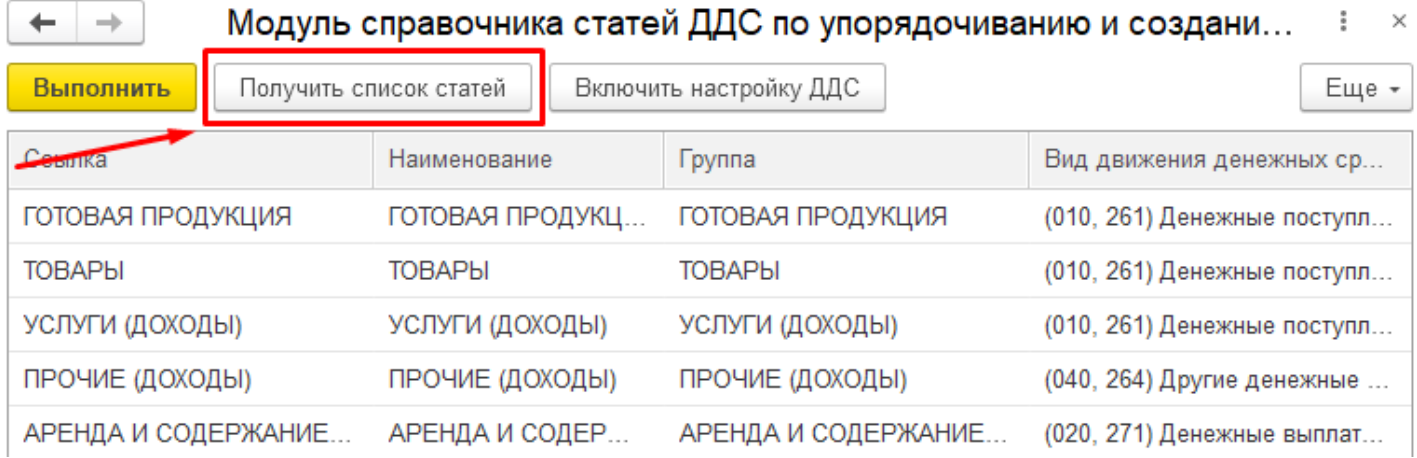

# После того как табличная часть заполнится списком существующих статей нажимаем «Выполнить»

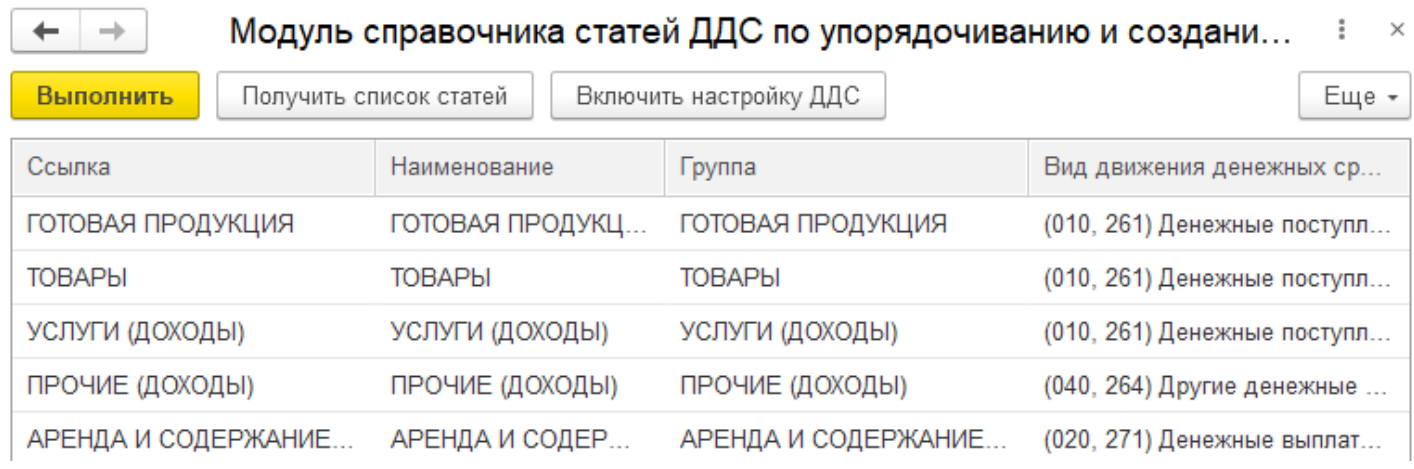

После успешной обработки данных выйдет сообщение «Обработка данных завершена.».

## **2. Подключение расширения «Обмен данными API» и выполнение первоначального обмена данными.**

Для подключения расширения «Обмен данными API» переходим «Администрирование» -> «Печатные формы, отчеты и обработки» -> «Расширения»

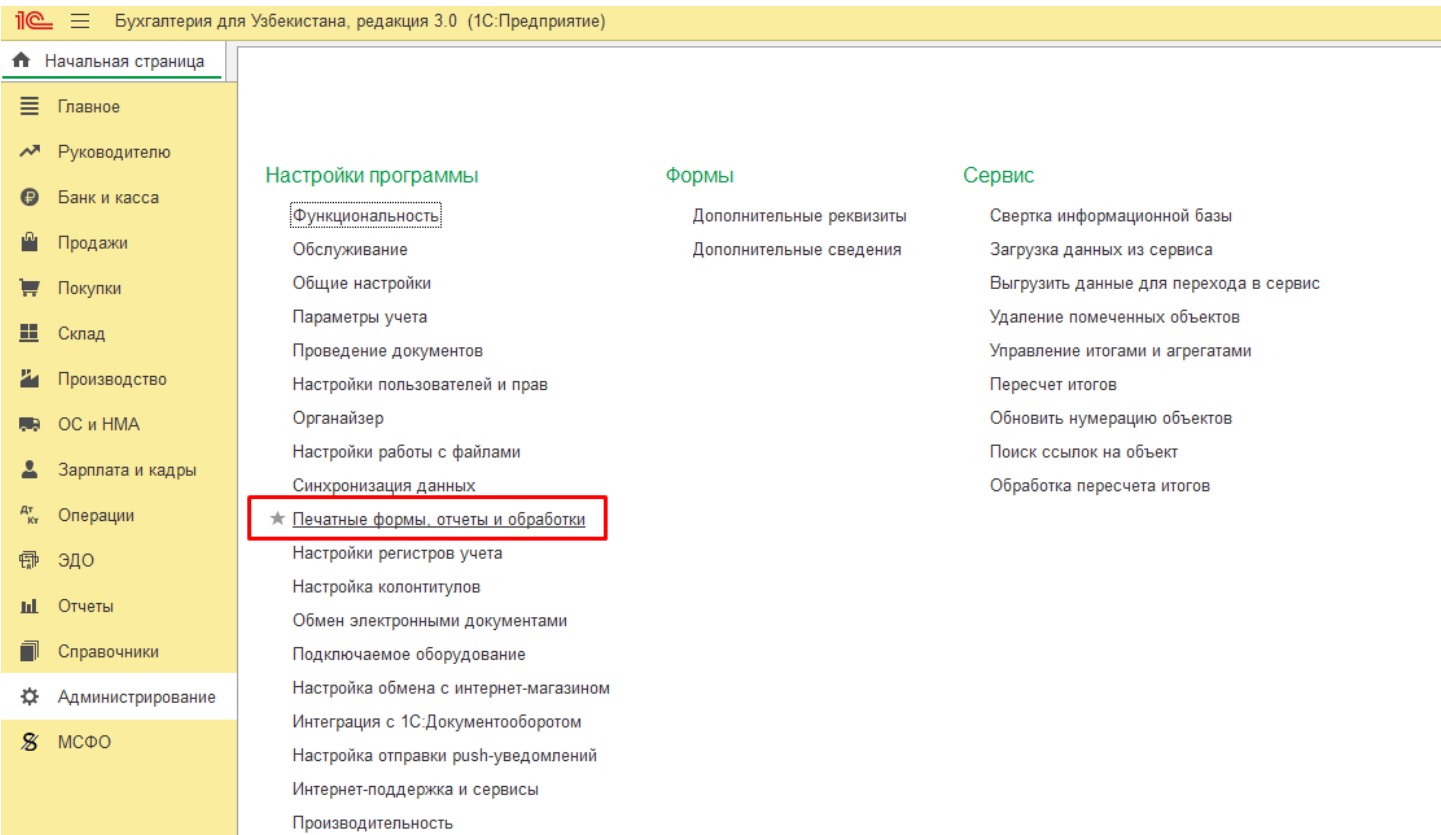

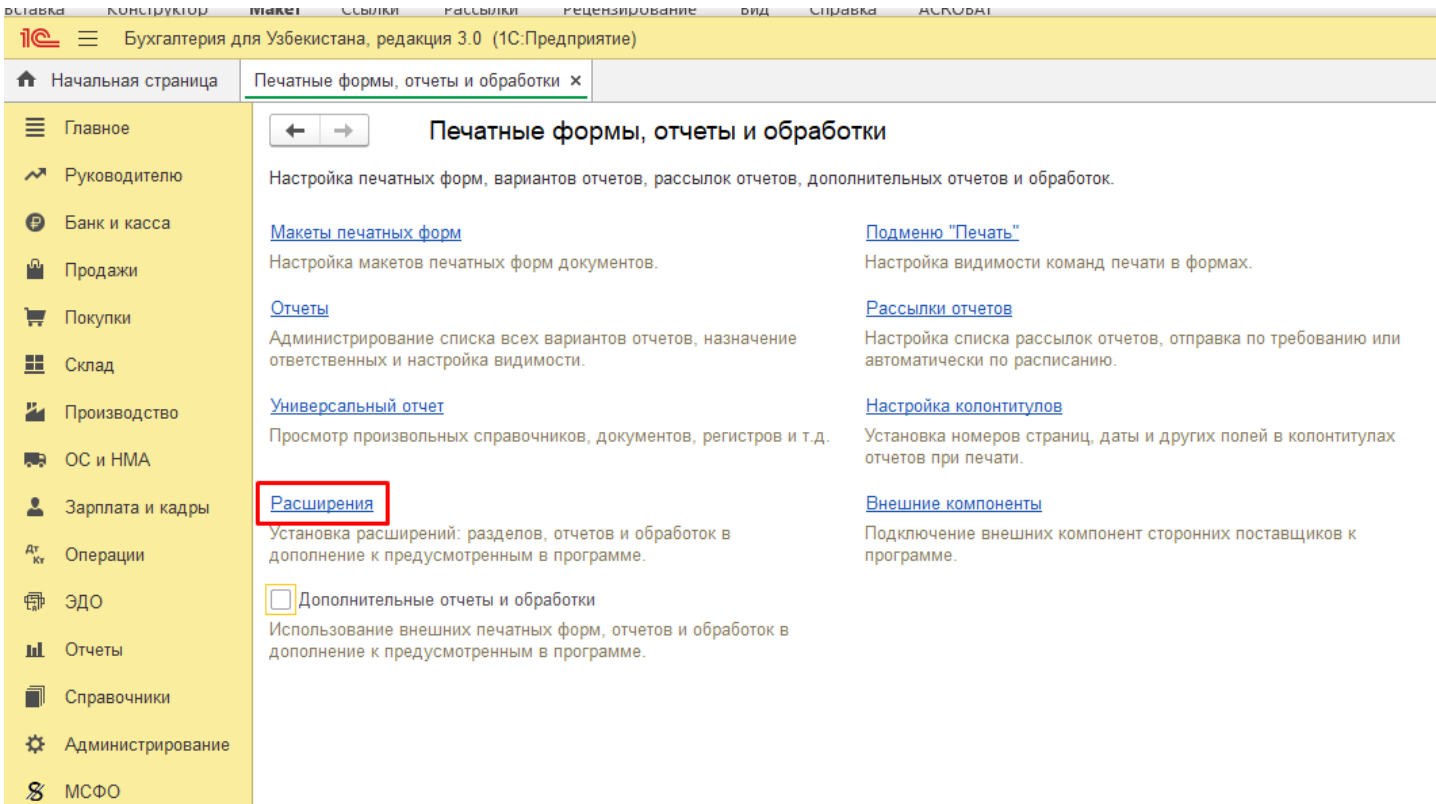

Откроется список расширений. Нажимаем «Добавить из файла», если система предупредит о безопасности нажимаем «Продолжить»

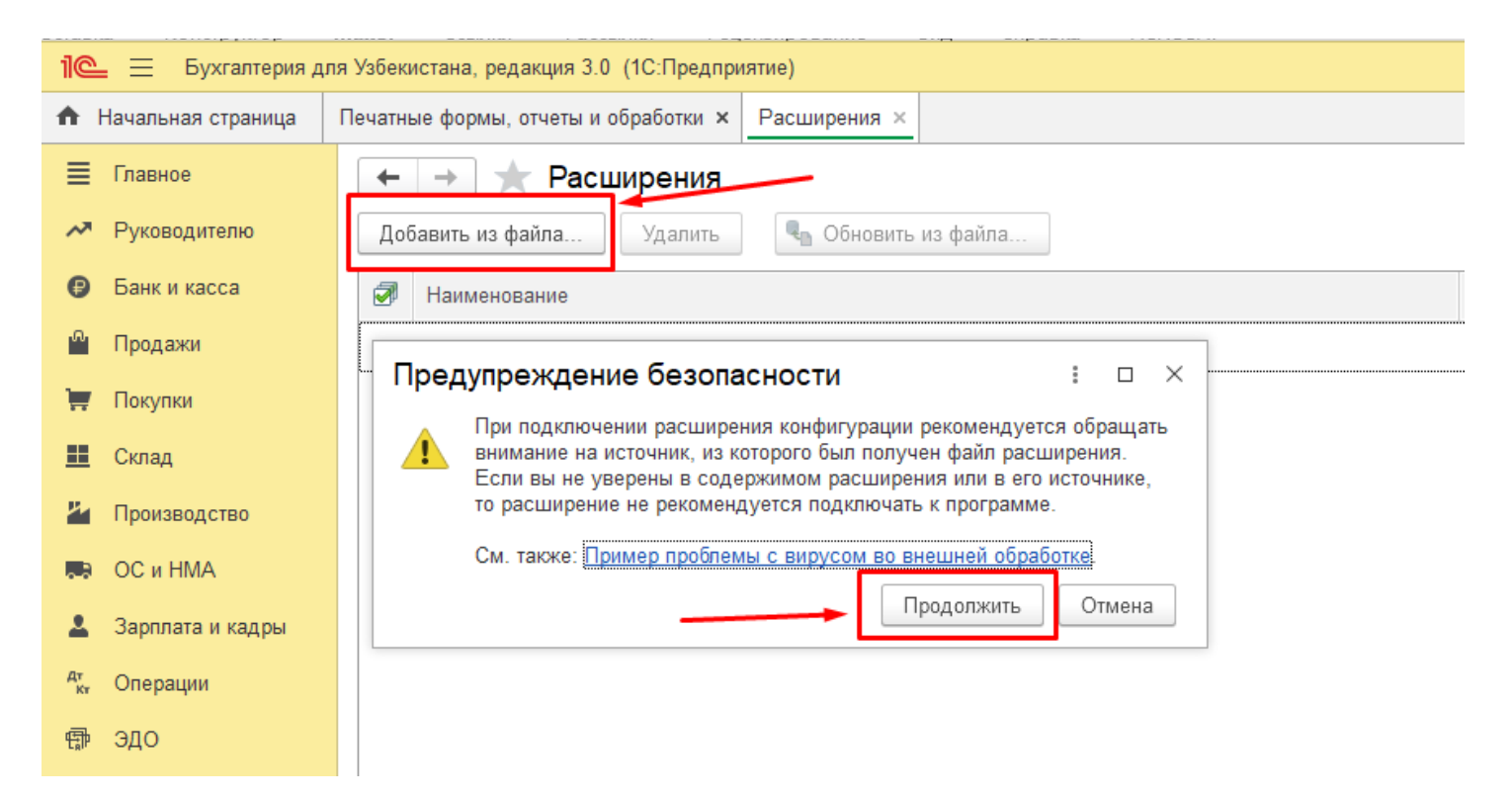

В открывшемся окне выбираем файл с именем «Расширение\_ОбменДаннымиАПИ» и нажимаем «Открыть»

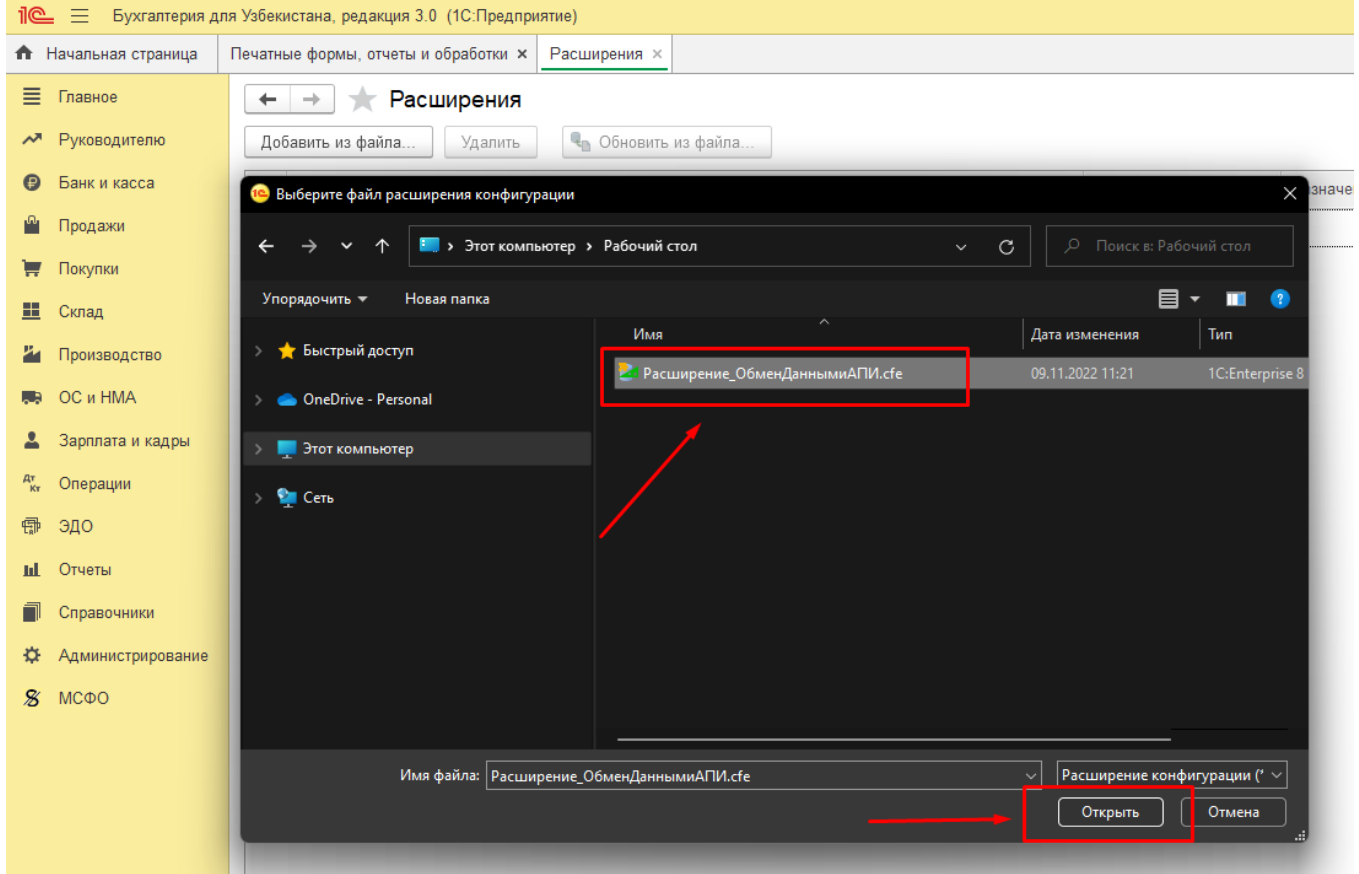

В списке будет добавлено данное расширение, если в поле «Безопасный режим» установлен флаг, необходимо его снять.

Далее нажимаем кнопку «Перезапустить», после перезапуска программы данное расширение будет активно

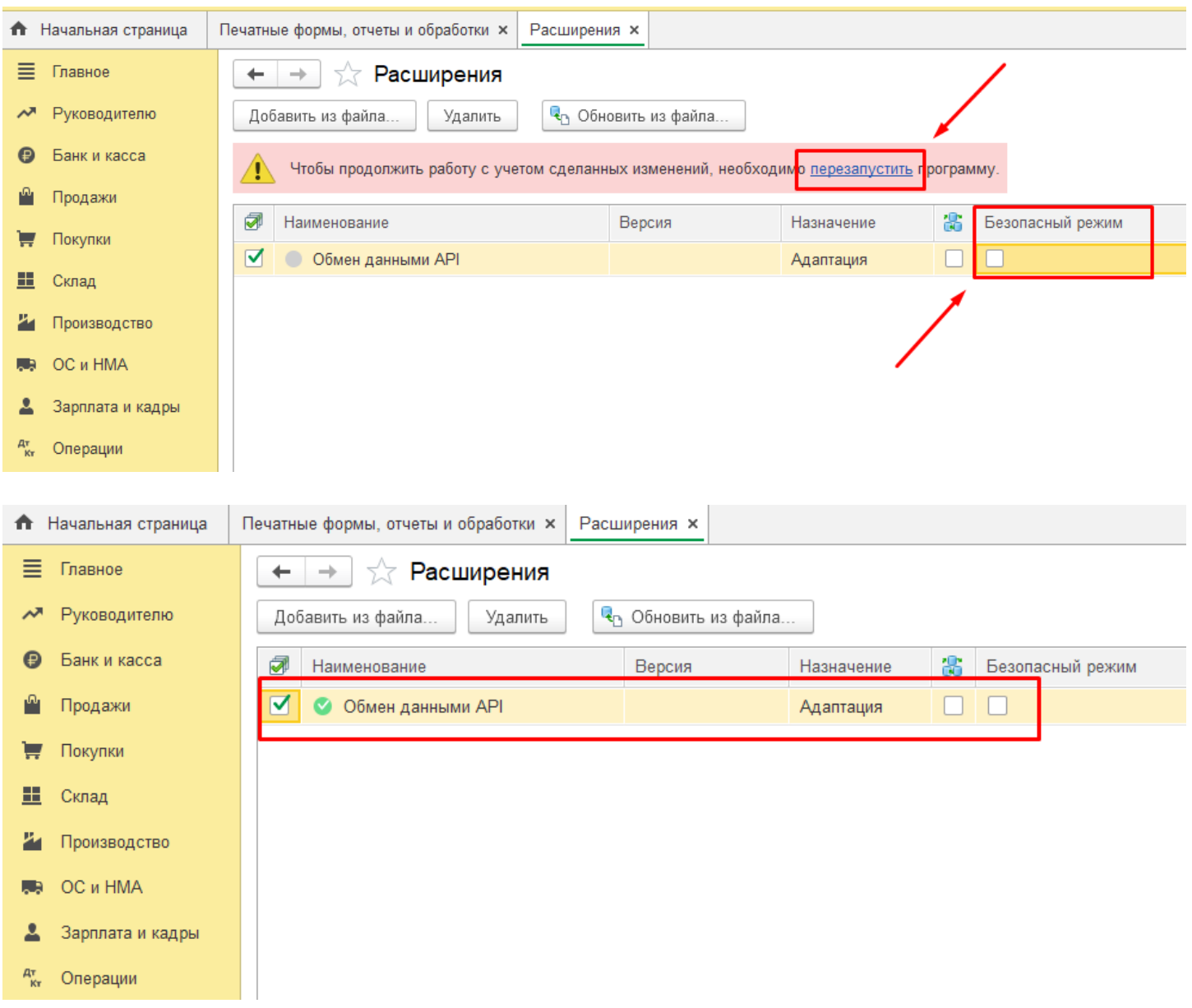

## **Первоначальный обмен данными.**

После того как расширение успешно добавлено и активно, необходимо выполнить первоначальный обмен данными.

Переходим на начальную страницу, где доступны кнопки для выполнения обмена.

Если обмен производится впервые, необходимо нажать в первую очередь «Проверка настроек», затем нажимаем «Зарегистрировать все изменения», и последним шагом нажимаем «Выполнить обмен данными».

Если в последующем будет необходимо выполнить обмен данными вручную, достаточно нажатия кнопки «Выполнить обмен данными», кнопки «Проверка настроек» и «Зарегистрировать все изменения» нажимать не нужно.

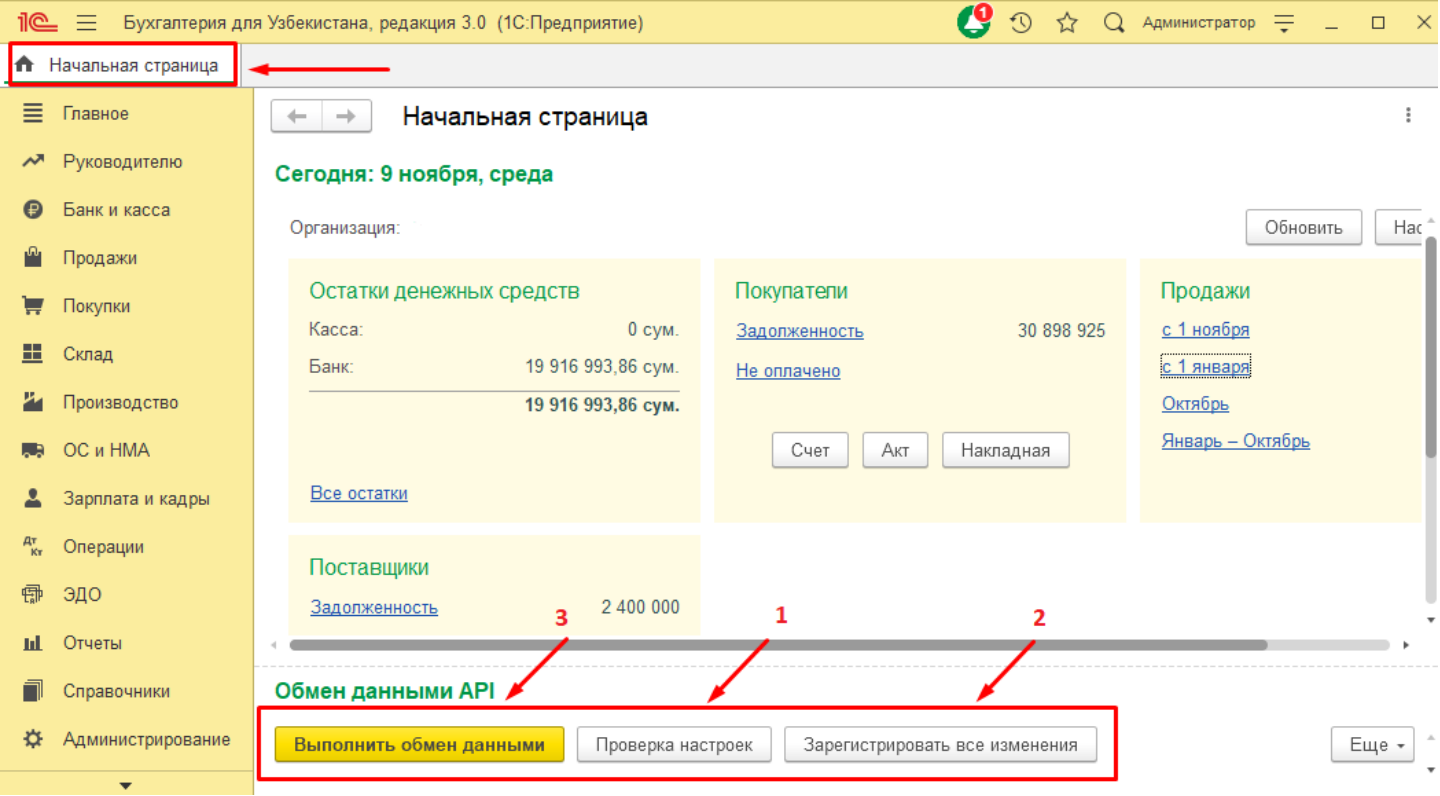

## 3. Подключение внешней обработки «Установка расписания (обмен данными API)».

Для подключения внешней обработки необходимо перейти «Администрирование» -> «Печатные формы, отчеты и обработки»

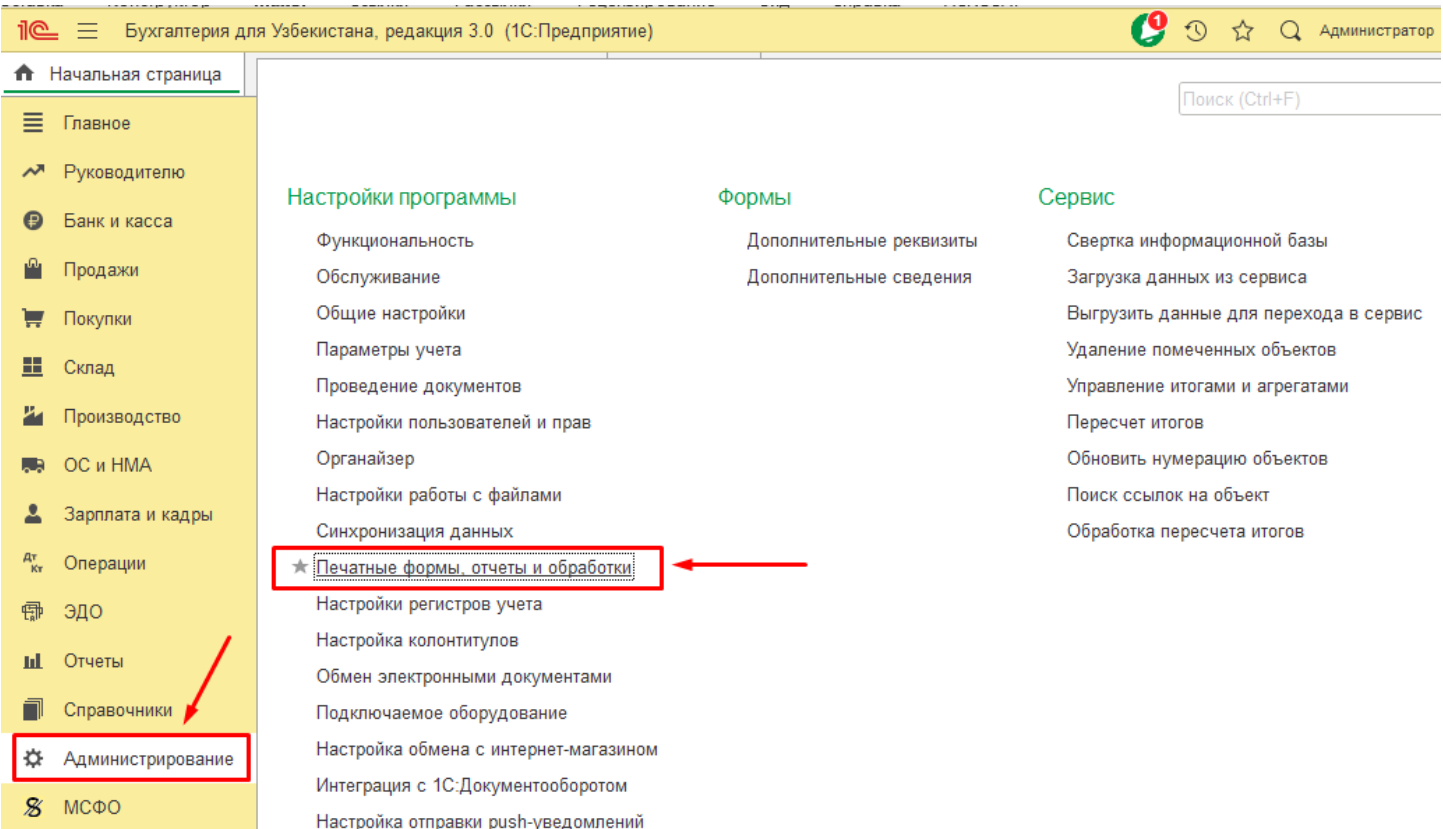

# В открывшейся форме устанавливаем флаг «Дополнительные отчеты и обработки», затем переходим в раздел «Дополнительные отчеты и обработки»

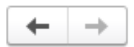

## Печатные формы, отчеты и обработки

Настройка печатных форм, вариантов отчетов, рассылок отчетов, дополнительных отчетов и обработок.

### Макеты печатных форм

Настройка макетов печатных форм документов.

### Отчеты

Администрирование списка всех вариантов отчетов, назначение ответственных и настройка видимости.

### Универсальный отчет

Просмотр произвольных справочников, документов, регистров и т.д.

### Расширения

Установка расширений: разделов, отчетов и обработок в дополнение к предусмотренным в программе

√ Дополнительные отчеты и обработки

<mark>использование внешних печатных форм,</mark> отчетов и обработок в дополнение к предусмотренным в программе.

#### Подменю "Печать"

Настройка видимости команд печати в формах.

#### Рассылки отчетов

Настройка списка рассылок отчетов, отправка по требованию или автоматически по расписанию.

#### Настройка колонтитулов

Установка номеров страниц, даты и других полей в колонтитулах отчетов при печати.

### Внешние компоненты

Подключение внешних компонент сторонних поставоциков к программе.

### Дополнительные отчеты и обработки

подключение внешних печатных форм, отчетов и обработок в дополнение к предусмотренным в программе.

# В открывшемся списке нажимаем кнопку «Добавить из файла»

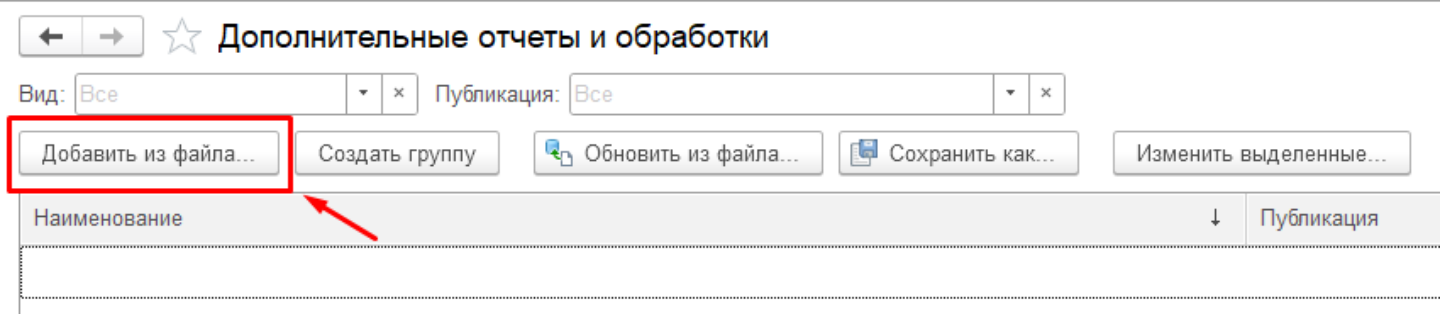

# Если система предупредит о безопасности нажимаем «Продолжить»

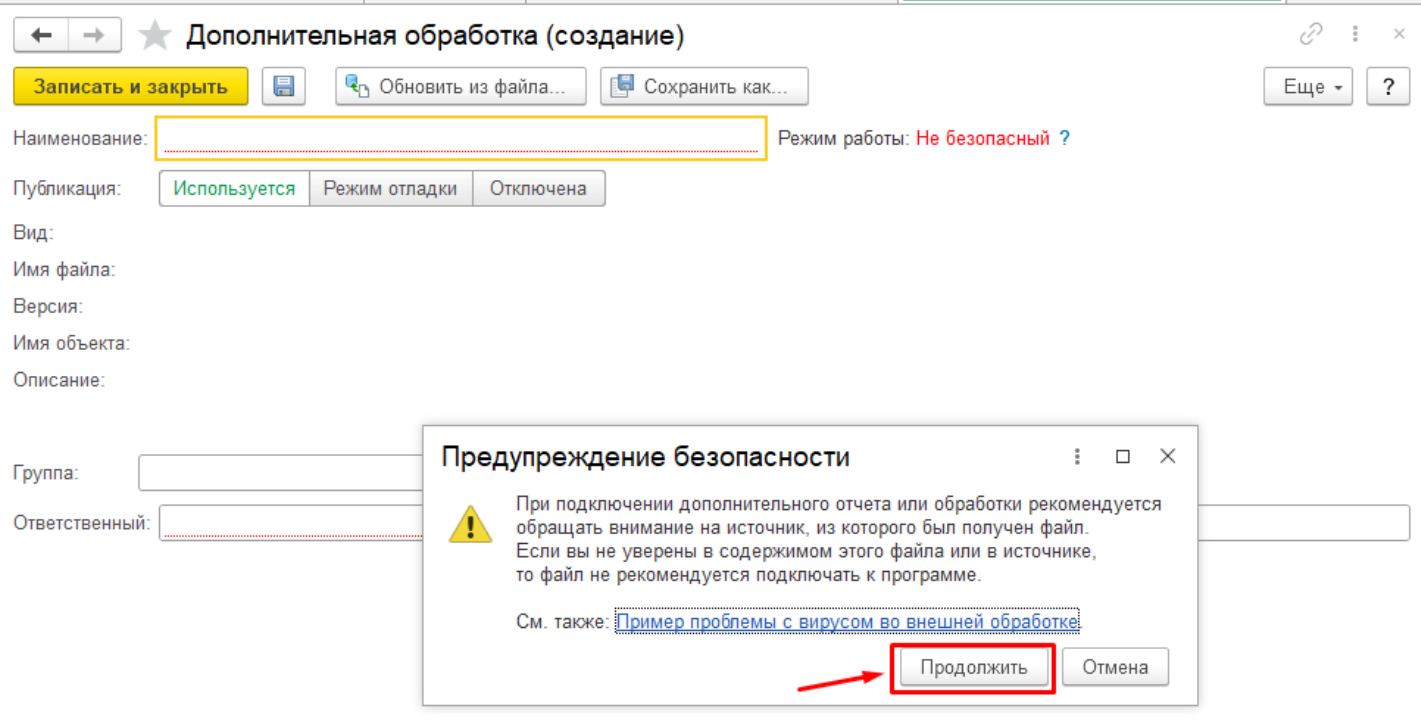

# В открывшемся окне выбираем файл с именем «УстановкаРасписания\_ОбменДаннымиАПИ» и нажимаем «Открыть»

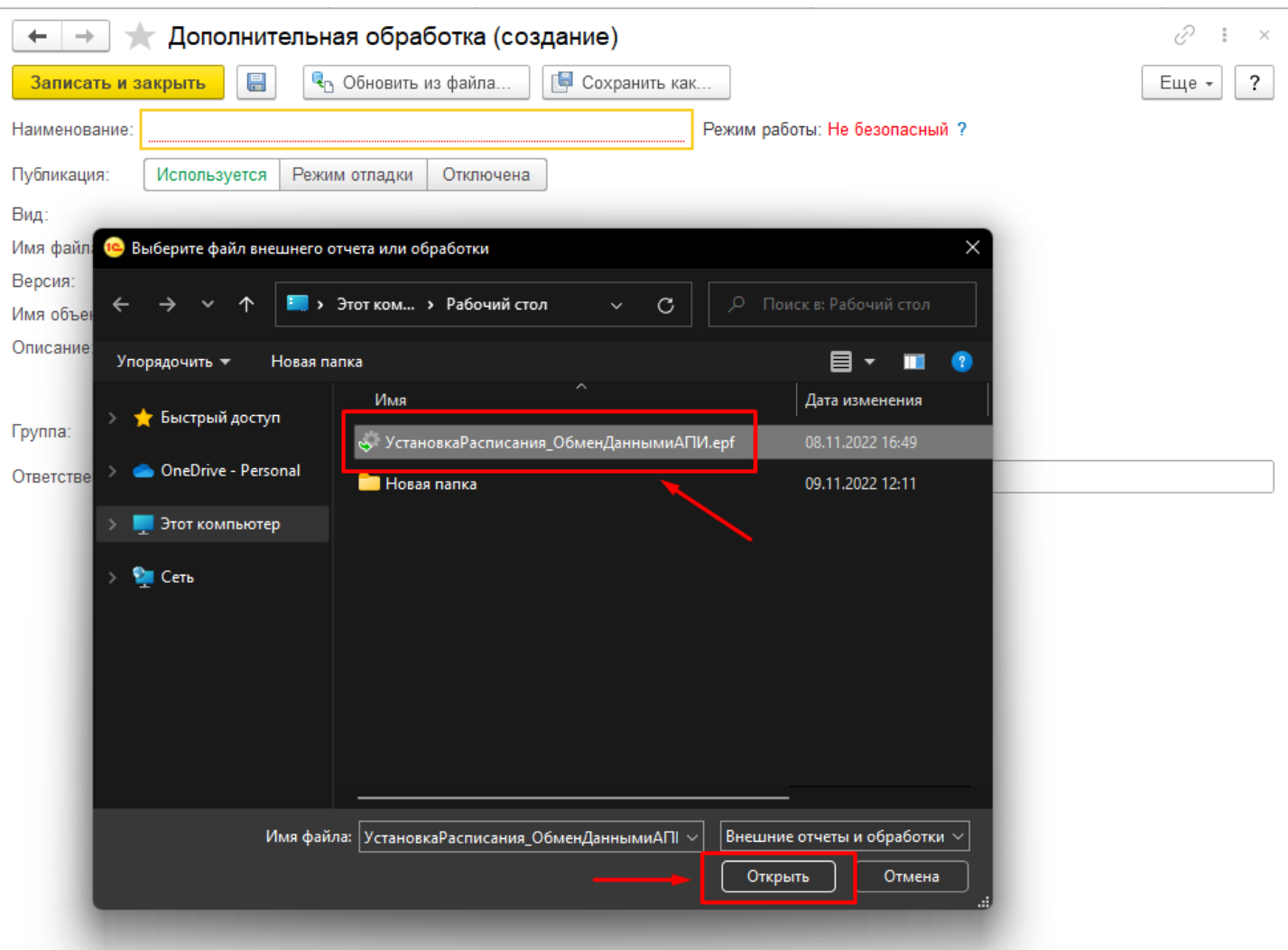

На форме создания дополнительной обработки, в поле «Расписание» нажимаем на кнопку выбора (кнопка в виде трех точек)

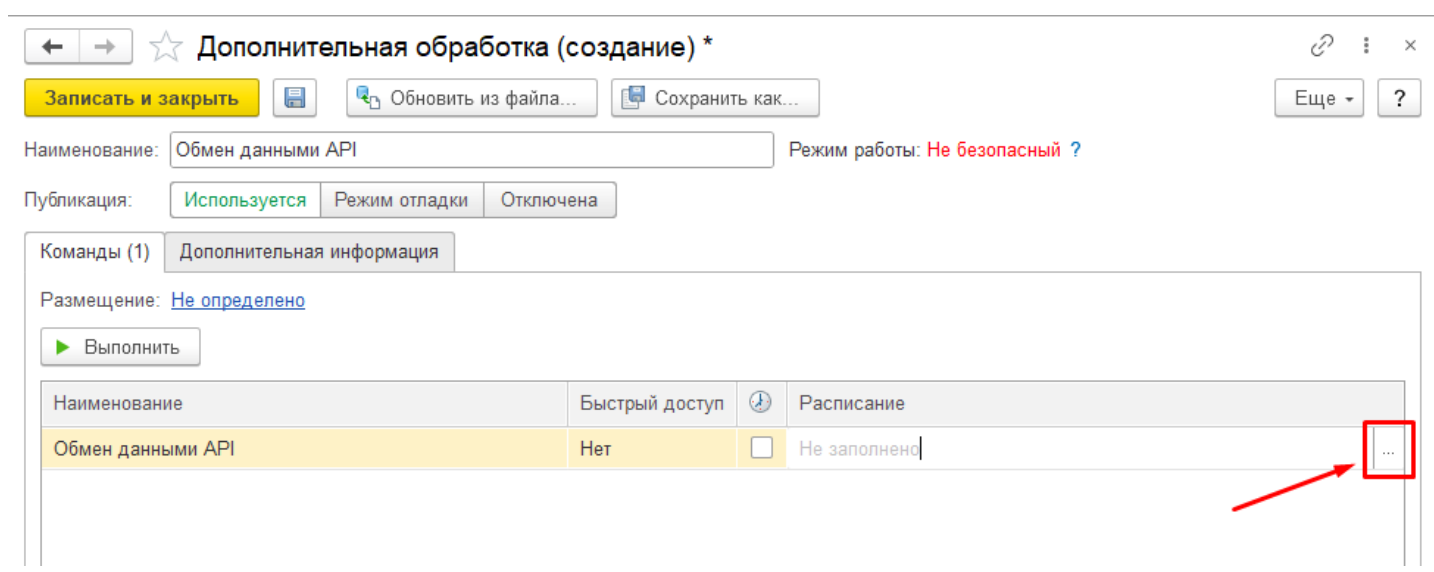

В открывшемся окне на вкладке «Общие» заполняем поля. В поле «Дата начала» устанавливаем текущую дату, В поле «Повторять каждые» устанавливаем «1»

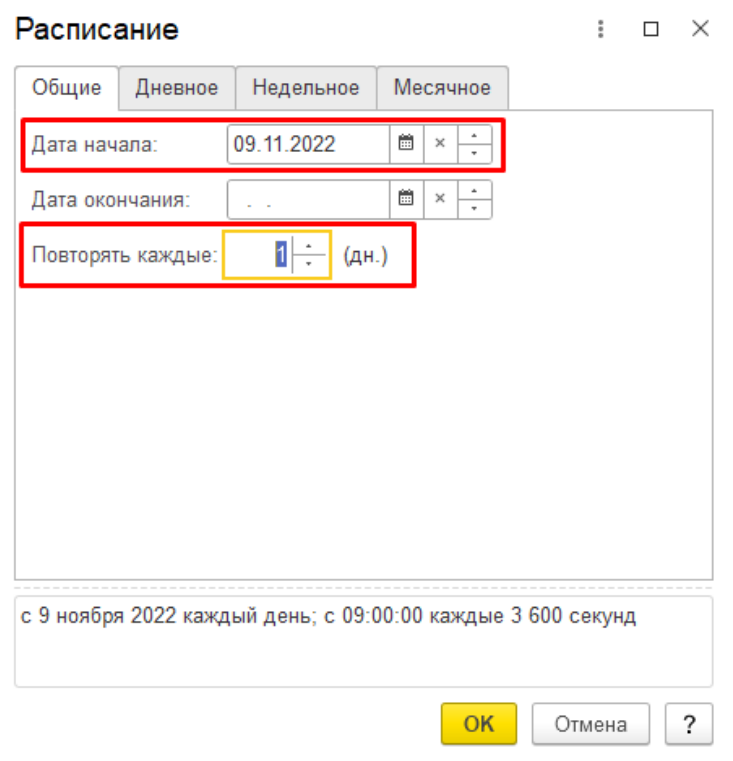

Далее переходим на вкладку «Дневное» и заполняем поля. В поле «Время начала» устанавливаем «09:00:00», В поле «Повторять через» устанавливаем «3600» и нажимаем «ОК»

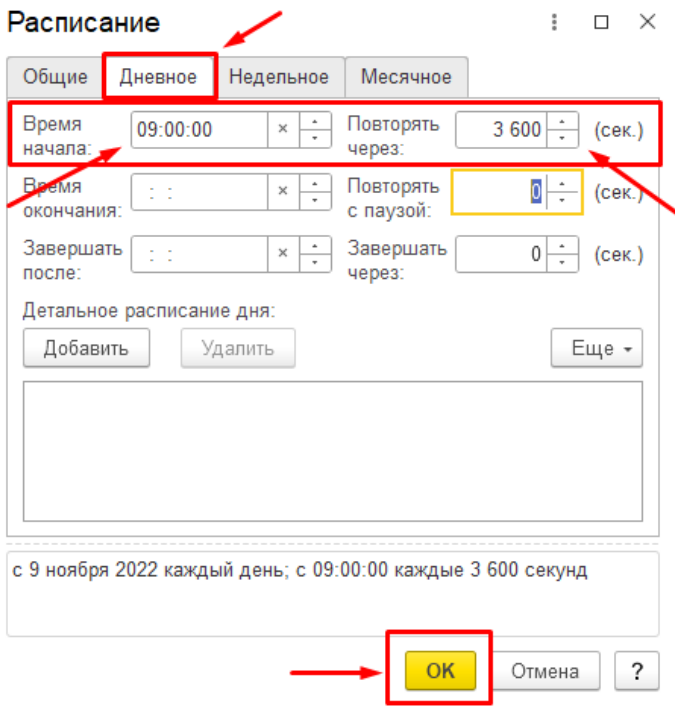

# Далее на форме создания дополнительной обработки нажимаем «Записать и закрыть»

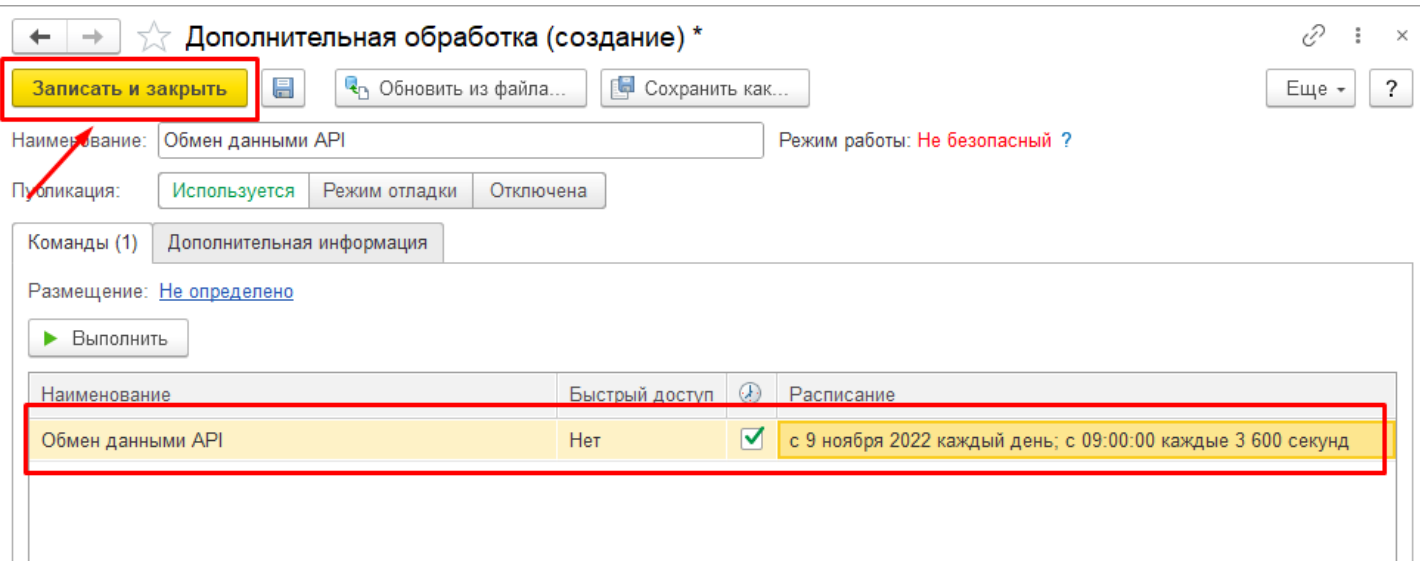

**За дополнительной информацией либо если при каких-либо операциях система выдает ошибки, обращайтесь к техническим специалистам.**